USER GUIDE

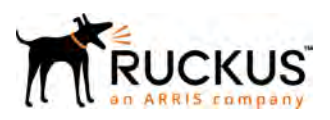

# Q910 LTE<br>Access Point **User Guide**

*Part Number: P01-Q910-US00 Publication Date: 12 June 2018*

## **Copyright Notice and Proprietary Information**

Copyright © 2018 Ruckus Networks, an ARRIS company. All rights reserved.

No part of this content may be reproduced in any form or by any means or used to make any derivative work (such as translation, transformation, or adaptation) without written permission from Ruckus Networks ("Ruckus"). Ruckus reserves the right to revise or change this content from time to time without obligation on the part of Ruckus to provide notification of such revision or change.

## **Destination Control Statement**

These products and associated technical data (in print or electronic form) may be subject to export control laws of the United States of America. It is your responsibility to determine the applicable regulations and to comply with them. The following notice is applicable for all products or technology subject to export control:

These items are controlled by the U.S. Government and authorized for export only to the country of ultimate destination for use by the ultimate consignee or end-user(s) herein identified. They may not be resold, transferred, or otherwise disposed of, to any other country or to any person other than the authorized ultimate consignee or end-user(s), either in their original form or after being incorporated into other items, without first obtaining approval from the U.S. government or as otherwise authorized by U.S. law and regulations.

## **Disclaimer**

THIS CONTENT AND ASSOCIATED PRODUCTS OR SERVICES ("MATERIALS"), ARE PROVIDED "AS IS" AND WITHOUT WARRANTIES OF ANY KIND, WHETHER EXPRESS OR IMPLIED. TO THE FULLEST EXTENT PERMISSIBLE PURSUANT TO APPLICABLE LAW, RUCKUS DISCLAIMS ALL WARRANTIES, EXPRESS OR IMPLIED, INCLUDING, BUT NOT LIMITED TO, IMPLIED WARRANTIES OF MERCHANTABILITY AND FITNESSFOR A PARTICULAR PURPOSE, TITLE, NON-INFRINGEMENT, FREEDOM FROM COMPUTER VIRUS, ANDWARRANTIESARISINGFROMCOURSEOFDEALINGORCOURSEOFPERFORMANCE.Ruckusdoesnotrepresentorwarrantthat the functions described or contained in the Materials will be uninterrupted or error-free, that defects will be corrected, or are free of viruses or other harmful components. Ruckus does not make any warranties or representations regarding the use of the Materials in terms of their completeness, correctness, accuracy, adequacy, usefulness, timeliness, reliability or otherwise. As a condition of your use of the Materials, you warrant to Ruckus that you will not make use thereof for any purpose that is unlawful or prohibited by their associated terms of use.

## **Limitation of Liability**

IN NO EVENT SHALL RUCKUS, ARRIS, OR THEIR OFFICERS, DIRECTORS, EMPLOYEES, AGENTS, SUPPLIES, LICENSORS AND THIRD PARTY PARTNERS, BE LIABLE FOR ANY DIRECT, INDIRECT, SPECIAL, PUNITIVE, INCIDENTAL, EXEMPLARY OR CONSEQUENTIAL DAMAGES, OR ANY DAMAGES WHATSOEVER, EVEN IF RUCKUS HAS BEEN PREVIOUSLY ADVISED OF THE POSSIBILITY OF SUCH DAMAGES, WHETHER IN AN ACTION UNDER CONTRACT, TORT, OR ANY OTHER THEORY ARISING FROM YOUR ACCESS TO, OR USE OF, THE MATERIALS.

If you are dissatisfied with the Materials or with the associated terms of use, your sole and exclusive remedy is to discontinue their use.

Because some jurisdictions do not allow limitations on how long an implied warranty lasts, or the exclusion or limitation of liability for consequential or incidental damages, some of the above limitations may not apply toyou.

## **Federal Communication Commission Interference Statement**

This equipment has been tested and found to comply with the limits for a Class B digital device, pursuant to Part 15 of the FCC Rules. These limits are designed to provide reasonable protection against harmful interference in a residential installation. This equipment generates, uses and can radiate radio frequency energy and, if not installed and used in accordance with the instructions, may cause harmful interference to radio communications. However, there is no guarantee that interference will not occur in a particular installation. If this equipment does cause harmful interference to radio or television reception, which can be determined by turning the equipment off and on, the user is encouraged to try to correct the interference by one of the following measures:

- o Reorient or relocate the receiving antenna.
- o Increase the separation between the equipment and receiver.
- o Connect the equipment into an outlet on a circuit different from that to which the receiver is connected.
- o Consult the dealer or an experienced radio/TV technician for help.

FCC Caution: Any changes or modifications not expressly approved by the party responsible for compliance could void the user's authority to operate this equipment.

This device complies with Part 15 of the FCC Rules. Operation is subject to the following two conditions: (1) This device may not cause harmful interference, and (2) this device must accept any interference received, including interference that may cause undesired operation.

#### **IMPORTANT NOTE:**

#### **FCC Radiation Exposure Statement:**

This equipment complies with FCC radiation exposure limits set forth for an uncontrolled environment. This equipment should be installed and operated with minimum distance 20cm between the radiator & your body.

Professional Installation is required.

Ruckus Networks, An ARRIS Company 350 West Java Drive, Sunnyvale, California 94089.

https://www.ruckuswireless.com/

## **Trademarks**

The Ruckus, Ruckus Wireless, Ruckus logo, Big Dog design, BeamFlex, ChannelFly, EdgeIron, FastIron, HyperEdge, ICX, IronPoint, OPENG, Xclaim, and ZoneFlex and trademarks are registered in the U.S. and other countries. Ruckus Networks, Dynamic PSK, MediaFlex, FlexMaster, Simply Better Wireless, SmartCast, SmartCell, SmartMesh, SpeedFlex, Unleashed, ZoneDirector and ZoneFlex are Ruckus trademarks worldwide. Other names and brands mentioned in these materials may be claimed as the property of others.

Wi-Fi Alliance®, Wi-Fi®, the Wi-Fi logo, the Wi-Fi CERTIFIED logo, Wi-Fi Protected Access® (WPA), the Wi-Fi Protected Setup logo, and WMM® are registered trademarks of Wi-Fi Alliance. Wi-Fi Protected Setup™, Wi-Fi Multimedia™, and WPA2™ are trademarks of Wi-Fi Alliance.

# **Contents**

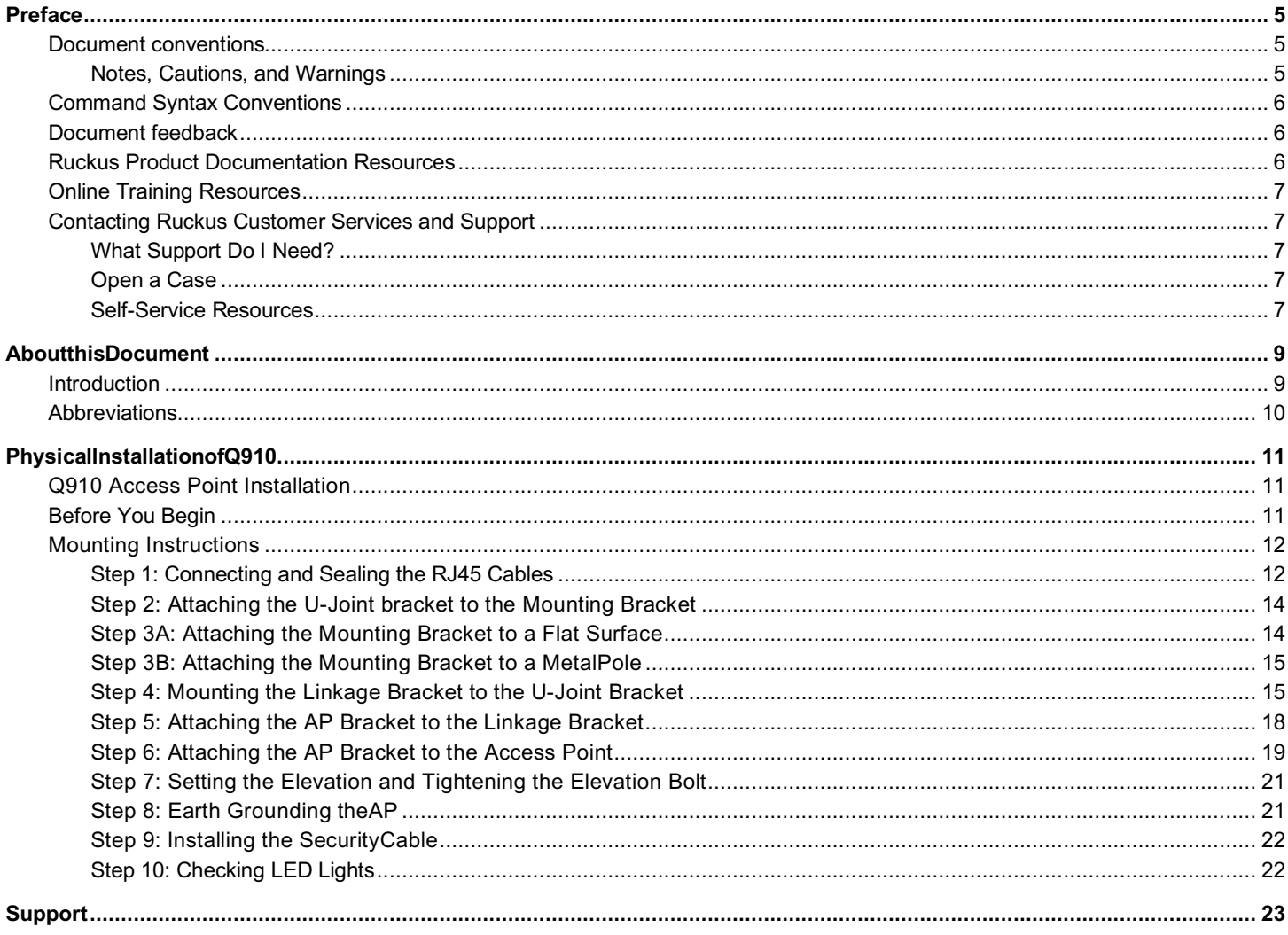

# **Preface**

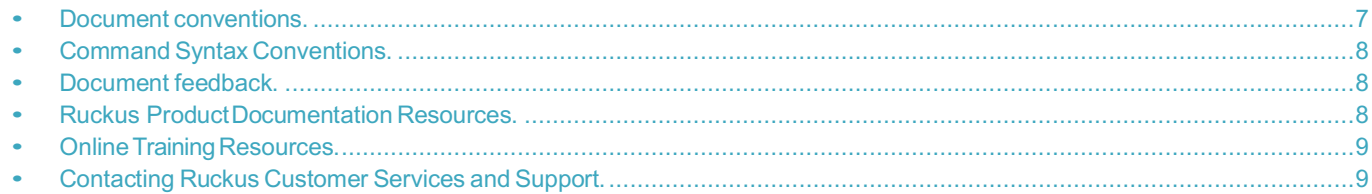

### **Document conventions**

The following tables list the text and notice conventions that are used throughout this guide.

Text formatting conventions such as boldface, italic, or Courier font may be used to highlight specific words or phrases.

#### **TABLE 1** Text conventions

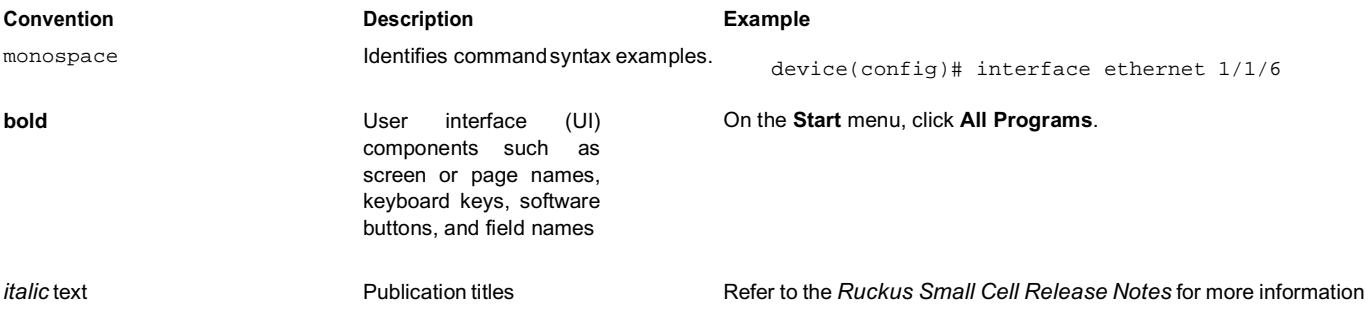

### **Notes, Cautions, and Warnings**

Notes, cautions, and warning statements may be used in this document. They are listed in the order of increasing severity of potential hazards.

#### **NOTE**

A Note provides a tip, guidance, or advice, emphasizes important information, or provides a reference to related information.

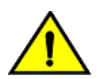

#### **CAUTION**

A Caution statement alerts you to situations that can be potentially hazardous to you or cause damage to hardware, firmware, **software, or data.**

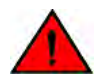

#### **DANGER**

*A Danger statement indicates conditions or situations that can be potentially lethal or extremely hazardous to you. Safety labels are also attached directly to products to warn of these conditions or situations.*

## **Command Syntax Conventions**

Bold and italic text identify command syntax components. Delimiters and operators define groupings of parameters and their logical relationships.

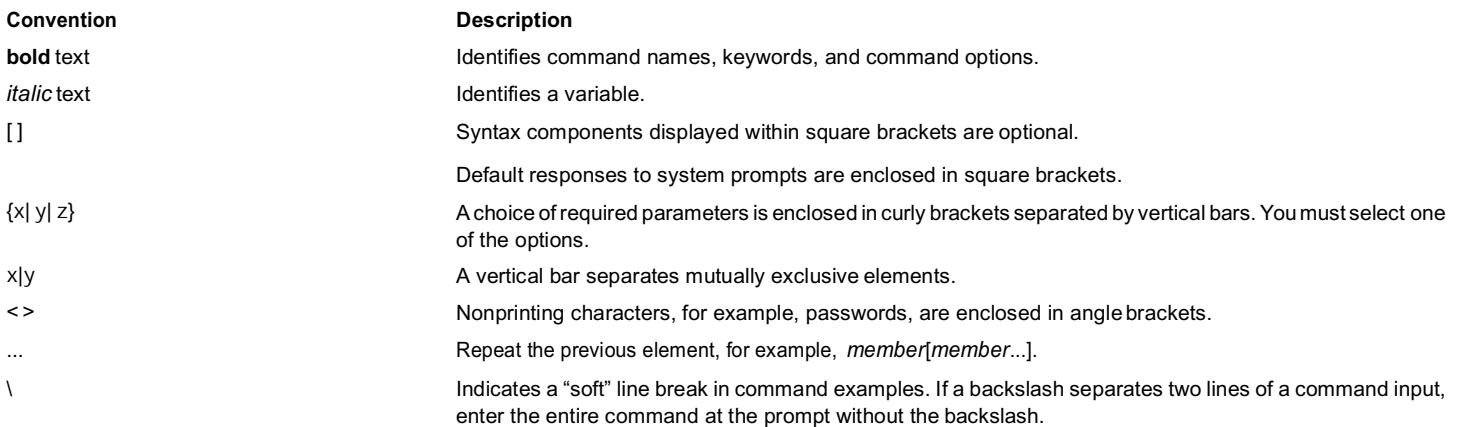

## **Document feedback**

Ruckus is interested in improving its documentation and welcomes your comments and suggestions. You can email your comments to

Ruckus at: docs@ruckuswireless.com

When contacting us, please include the following information:

- Document title and release number
- Document part number (on the cover page)
- Page number (if appropriate)
- For example:
	- Ruckus Small Cell Alarms Guide SC Release 1.3
	- Part number: 800-71306-001
	- Page 88

### **Ruckus Product Documentation Resources**

Visit the Ruckus website to locate related documentation for your product and additional Ruckus resources.

Release Notes and other user documentation are available at https://support.ruckuswireless.com/documents. You can locate documentation by product or perform a text search. Access to Release Notes requires an active support contract and Ruckus Support Portal user account. Other technical documentation content is available without logging into the Ruckus Support Portal.

White papers, data sheets, and other product documentation are available at https://www.ruckuswireless.com.

## **Online Training Resources**

Toaccessavarietyof online Ruckus trainingmodules, includingfreeintroductory coursesto wirelessnetworkingessentials, sitesurveys, and Ruckus products, visit the Ruckus Training Portal at https://training.ruckuswireless.com.

## **Contacting Ruckus Customer Services and Support**

TheCustomerServicesandSupport(CSS)organizationisavailabletoprovideassistancetocustomerswithactivewarrantiesontheir Ruckus Networks products, and customers and partners with active support contracts.

For product support information and details on contacting the Support Team, go directly to the Support Portal using https:// support.ruckuswireless.com, or go to https://www.ruckuswireless.com and select **Support**.

### **What Support Do I Need?**

Technical issues are usually described in terms of priority (or severity). To determine if you need to call and open a case or access the selfservice resources use the following criteria:

- Priority 1 (P1)—Critical. Network or service is down and business is impacted. No known workaround. Go to the **Open a Case**  section.
- Priority 2 (P2)—High. Network or service is impacted, but not down. Business impact may be high. Workaround may be available. Go to the **Open a Case** section.
- Priority 3 (P3)—Medium. Network or service ismoderately impacted, but most business remains functional.Go to the **Self-Service Resources** section.
- Priority 4 (P4)—Low. Request for information, product documentation, or product enhancements. Go to the **Self-Service Resources** section.

### **Open a Case**

When your entire network is down (P1), or severely impacted (P2), call the appropriate telephone number listed below to get help:

- Continental United States: 1-855-782-5871
- Canada: 1-855-782-5871
- Europe, Middle East, Africa, and Asia Pacific, toll-free numbersare available at https://support.ruckuswireless.com/contact-us and Live Chat is also available.

### **Self-Service Resources**

The Support Portal at https://support.ruckuswireless.com/contact-us offers a number of tools to help you research and resolve problems with your Ruckus products, including:

- Technical Documentation—https://support.ruckuswireless.com/documents
- Community Forums—https://forums.ruckuswireless.com/ruckuswireless/categories
- Knowledge Base Articles—https://support.ruckuswireless.com/answers
- Software Downloads and Release Notes—https://support.ruckuswireless.com/software
- Security Bulletins—https://support.ruckuswireless.com/security

Using these resources will help youtoresolvesome issues andwill provide TACwith additional data from yourtroubleshootinganalysis if you still require assistance through a support case or RMA. If you still require help, open and manage your case at https:// support.ruckuswireless.com/case management

# **AboutthisDocument**

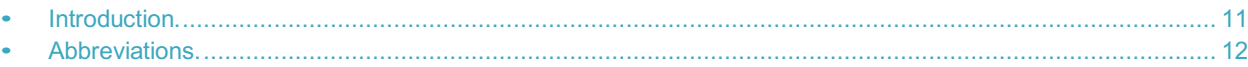

## **Introduction**

This is a Ruckus Small Cell (RSC) setup guide authored to enable readers to onboard RSCs with the help of Ruckus Cloud Management system.

After successful setup and commissioning, Ruckus APs are capable of transmitting on 10 or 20 MHz bandwidth channels in TDD-LTE and providing wireless coverage to compatible LTE devices.

The goal for this document is to help users configure and setup a Q710 AP and successfully register and attach a user-equipment (UE) to be able to browse the internet.

This document can be divided broadly into following two sections:

- Hardware installation for Q910 APs
- Commissioning of APs using Ruckus Cloud

Each AP could be powered by either a managed PoE+ switch or PoE injector (PoE+ advisable) or DC power adaptor shipped within the AP box, whichever is available.

APs are by default configured to send dhcp requests when powered up and successful bootup is complete. APs rely on an external dhcp server to provide each AP, a routable IP address which will enable it to route and send connection requests to:

- 1. EMS (Ruckus Cloud)
- 2. Network (EPC)
- 3. SAS
- 4. Timing source (Master AP or GPS)

IP connectivity to 1, 2, 3, and PTP timing phase and frequency lock (4) is mandatory for an AP to be able to provide LTE service. A disruption of connection with any one may lead to a service outage.

Each AP can be configured to:

- Obtain its timing information from theGPS satellites and then assume the role of a Master PTPsource for other APs in the network.
- Assume a PTP slave role and obtain its timing information from another AP that is the designated Master (that's IP reachable) for that venue.

For the AP to obtain timing via GPS and/or function as Master timing source, place the AP such that it has direct line-of-sight with open sky or as close to the outside facing windows or doors as possible.

#### **NOTE**

The terms Ruckus Small Cell (RSC) and Access Point (AP) imply the same meaning and may be used interchangeably through this guide.

## **Abbreviations**

The following table describes the abbreviations used in the document.

#### **TABLE 2** Abbreviations

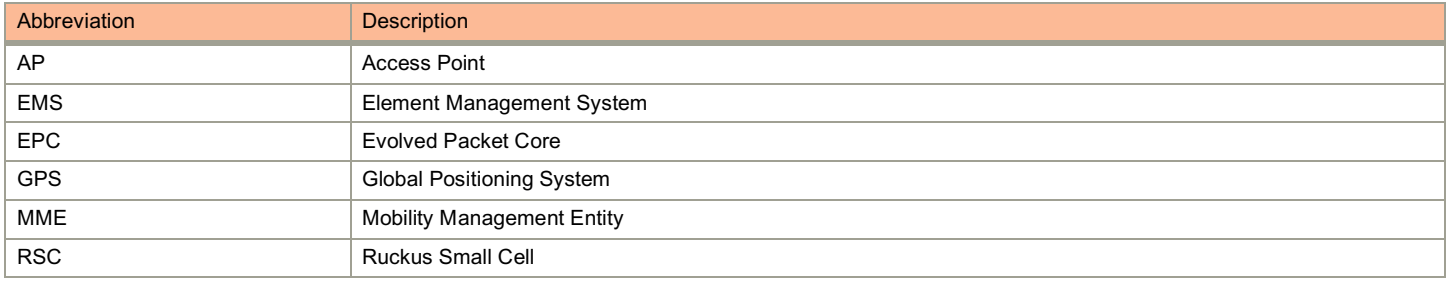

# **PhysicalInstallationofQ910**

• Q910 AP Installation....................................................................................................................................... 13

## **Q910 Access Point Installation**

This section covers steps involved in assembling and installing a Q910 Access Point (AP) on strand mounts.

This Quick Setup Guide provides step-by-step instructions on how to set up your Ruckus Small Cell ™ Q910 AP. After completing the steps described in this guide, you will be able to place the Q910 at your site and provide LTE wireless network access to users.

#### *FIGURE 1 Ruckus Small Cell Q910 Access Point*

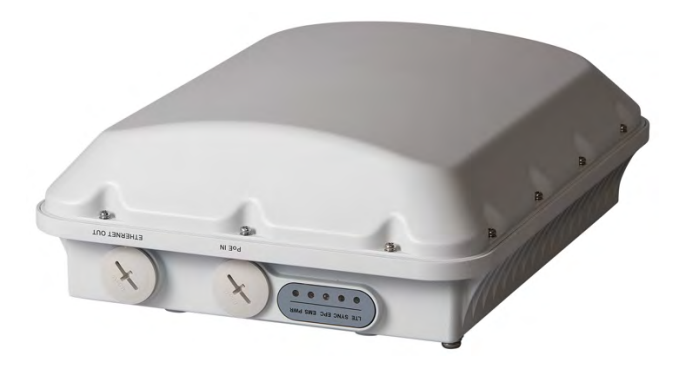

## **Before You Begin**

The AP box shipped to you must be come with everything required to mount and power up the AP. Check the package contents as follows:

- **•** Q910 LTE Access Point
- **•** Two M25 data cable glands
- **•** Outdoor AP Mounting Bracket Kit, consists of:
	- **–** Mounting bracket
	- **–** U-joint bracket
	- **–** Long (175mm) linkage bracket
	- **–** Short (100mm) linkage bracket
	- **–** AP bracket
	- **–** Four (4) hose clamps
	- **–** Packet of screws, washers, and other hardware
- **•** Safety cable kit

#### Physical Installation of Q910 LTE Access Point Mounting Instructions

- **•** One ground wire with lug
- **•** Service Level Agreement/Limited Warranty Statement
- **•** Regulatory Statement
- **•** Quick Setup guide

## **Mounting Instructions**

The following section provides instructions for connecting, attaching, and mounting the LTE Access Point.

### **Step 1: Connecting and Sealing the RJ45 Cables**

Q910 may use one or two RJ-45 cables, one for Ethernet and Power (PoE IN), and another when Q910 is optionally supplying Ethernet out to a peripheral device, such as a small camera or backhaul radio. Connect and seal the RJ-45 cables using the M25 data cable glands.

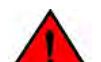

#### *WARNING*

Do not use any PoE Injector that is not tested and approved by Ruckus Wireless to power the Q910 Access Point.

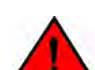

#### *WARNING*

Do not plug PoE IN power into the Ethernet OUT port.

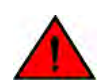

#### *WARNING*

If using a PoE switch to supply power to Q910, 30W must be reserved for Q910 on the switch. Failure to ensure a 30W supply may result in unpredictable operation of the access point.

#### *FIGURE 2 LEDs, PoE IN and Ethernet OUT Ports*

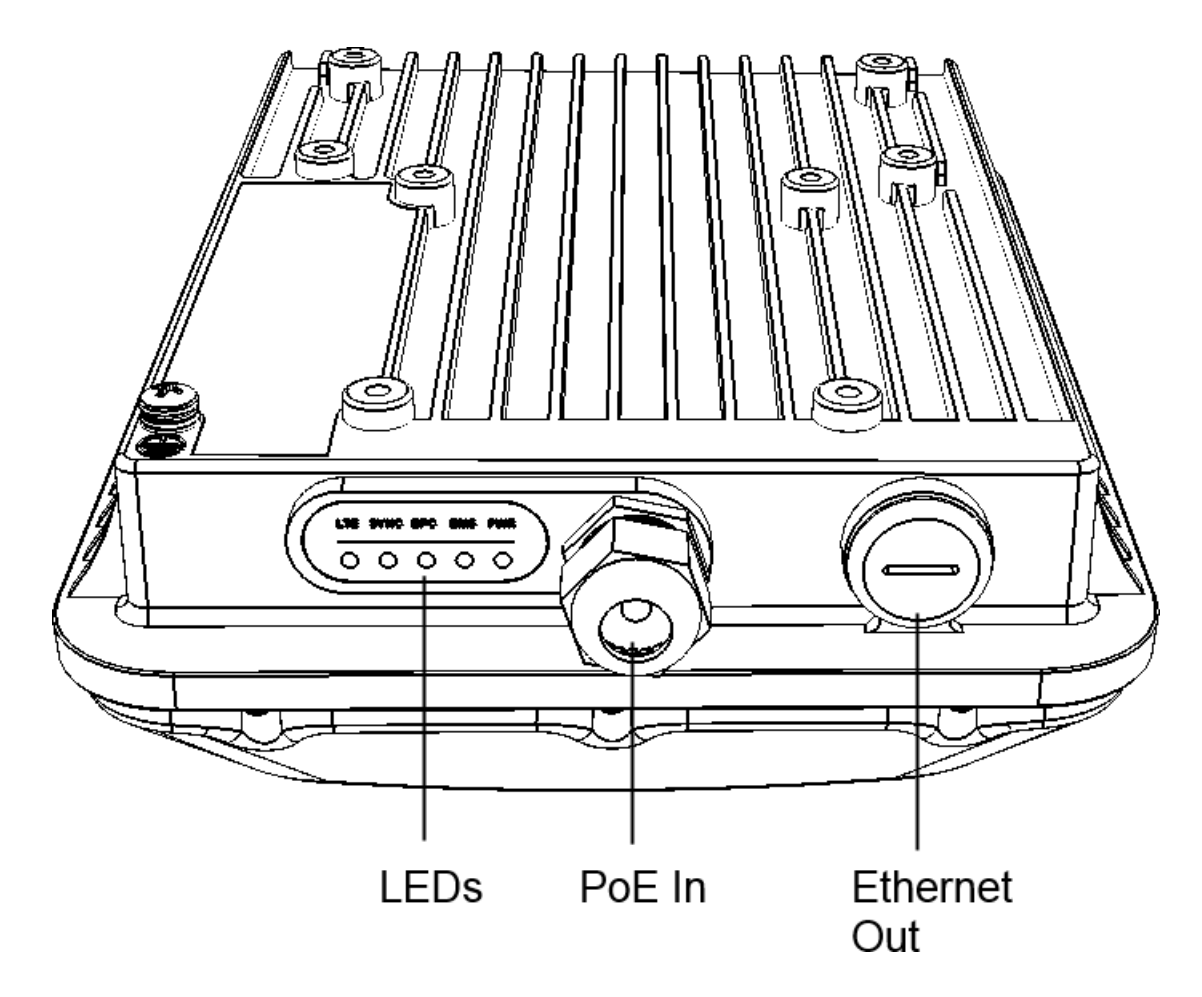

1. Feed the end of the cable through the sealing nut, rubber O-ring, clamping ring assembly and cable gland base.

#### *FIGURE 3 RJ-45 Cable and Cable Gland Assembly*

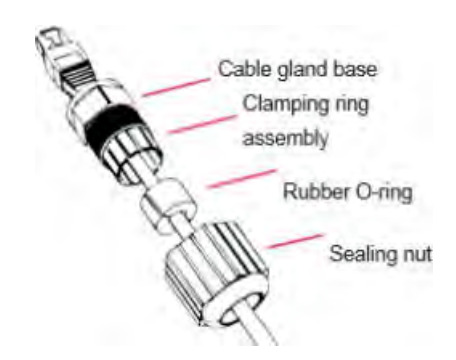

- 2. Connect the cable to the Ethernet port in Q910.
- 3. Tighten the cable gland base into the Q910 chassis to 7 N.m or 62 in-lbs.

#### Physical Installation of Q910 LTE Access Point Mounting Instructions

- 4. Wrap the clamping ring assembly around the rubber O-ring. Make sure that the clamping ring assembly fully encloses the rubber O-ring.
- 5. Seat the clamping ring assembly and rubber O-ring in the cable gland base.
- 6. Hand-tighten the sealing nut.

### **Step 2: Attaching the U-Joint bracket to the Mounting Bracket**

1. Position the U-joint bracket on the mounting bracket.

#### *NOTE*

Mount the U-joint bracket in any direction on the mounting bracket, preferably to allow AP azimuth adjustments. Then the AP bracket allows AP elevation adjustments.

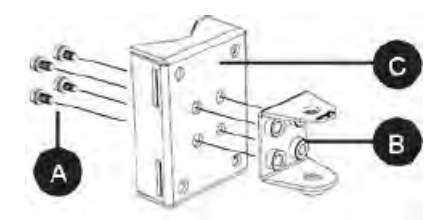

- 2. Use four 1/4-28 bolt and washer sets (A) to mount the U-joint bracket (B) to the mounting bracket (C). Tighten the bolts to 9.5 N.m (7 ft-lbs.)
- 3. Continue with Step 3A: Attaching the Mounting Bracket to a Flat Surface on page 10 and Step 3B: Attaching the Mounting Bracket to a Metal Pole on page 11.

### **Step 3A: Attaching the Mounting Bracket to a Flat Surface**

1. Place the mounting bracket at the location on the flat surface where you want to mount the AP. Use the holes on the mounting bracket as a template to mark the locations of the mounting holes.

#### *FIGURE 4 Mounting bracket flat surface holes*

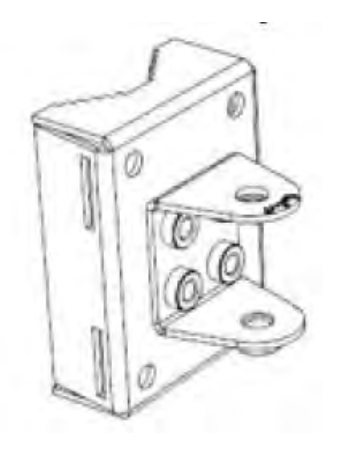

2. Remove the mounting bracket from the flat surface.

3. Drill holes required for the mounting hardware.

#### *NOTE*

The hardware required for mounting to a wall are not included in the mounting kit.

- 4. Attach the mounting bracket to the flatsurface using the mounting hardware.
- 5. Using the mounting hardware instructions, tighten the hardware to secure the mountingbracket.
- 6. Continue with Step 4: Mounting the Linkage Bracket to the U-Joint Bracket on page 11.

### **Step 3B: Attaching the Mounting Bracket to a MetalPole**

- 1. Insert the open end of one steel clamp into the upper two slots on the mounting bracket.
- 2. Take the other steel clamp and insert it into the lower two slots on the mounting bracket.

#### *NOTE*

The clamps can be daisy-chained together to accommodate larger poles.

3. Use the clamps to attach the mounting bracket to the pole. Tighten the clamps to 3 N.m or 27 in-lbs., or per manufacturer's specifications.

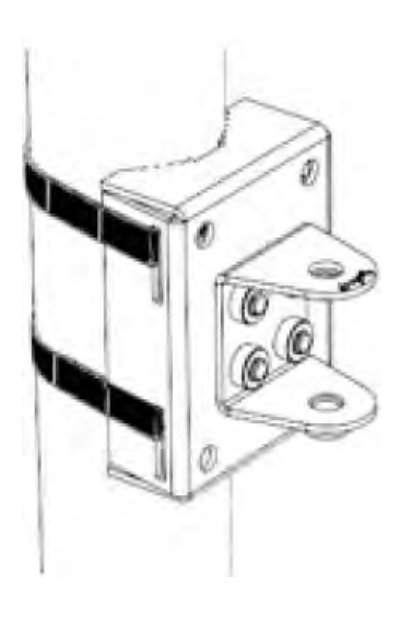

4. Continue with Step 4: Mounting the Linkage Bracket to the U-Joint Bracket on page 11.

### **Step 4: Mounting the Linkage Bracket to the U-Joint Bracket**

The linkage bracket attaches to the U-joint bracket using an M8 bolt and washer set. The linkage bracket is symmetrical and either end can be attached to the U-joint bracket.

#### *NOTE*

If you are mounting Q910 horizontally, use the longer (175 mm) linkage bracket. If you are mounting Q910 vertically, use the shorter (100 mm) linkage bracket.

*FIGURE 5 Vertical mounting with Short Linkage Arm*

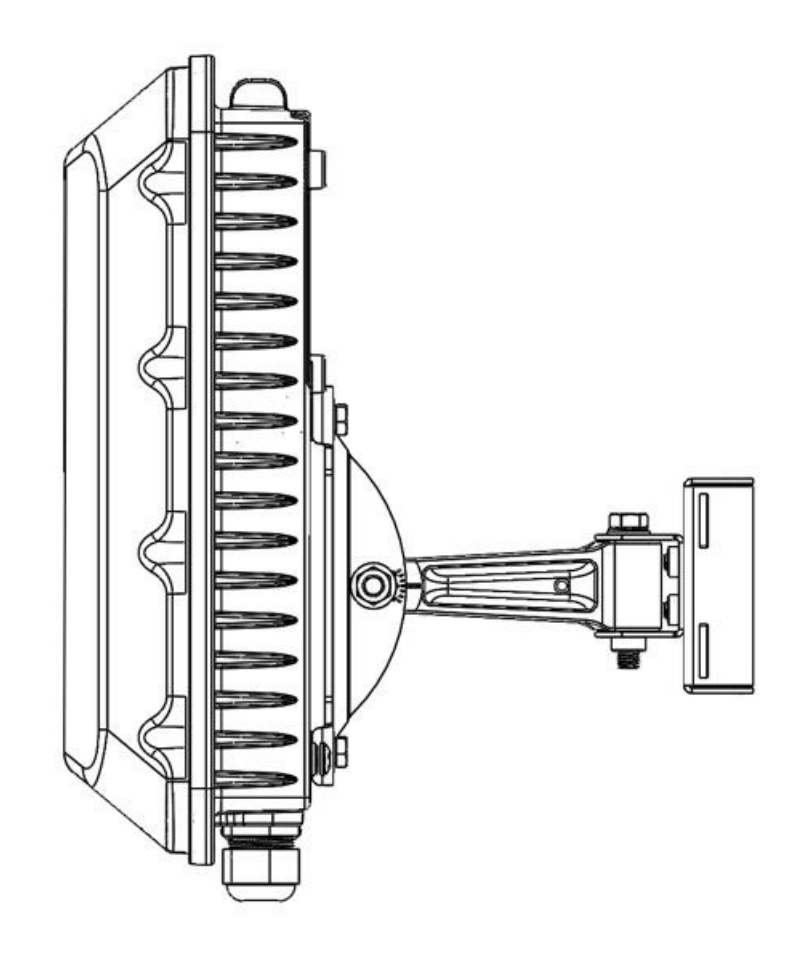

#### *FIGURE 6 Horizontal mounting with Long Linkage Arm*

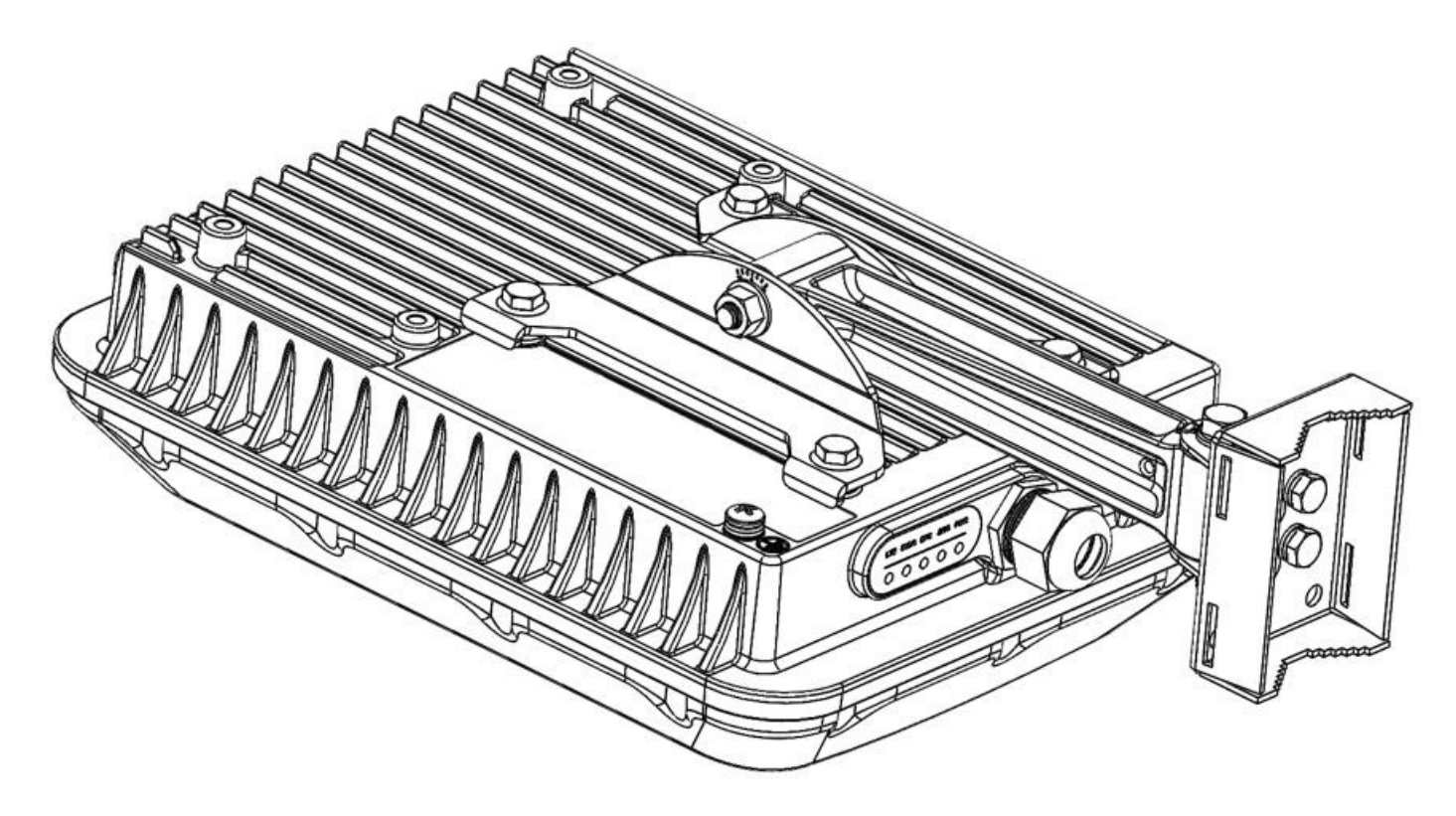

1. Loosely assemble the linkage bracket (A), the U-joint bracket (C), one serrated external-tooth lock washer (B), and one M8 bolt and washer set (D).

#### *FIGURE 7 Attaching the linkage bracket to the U-joint bracket*

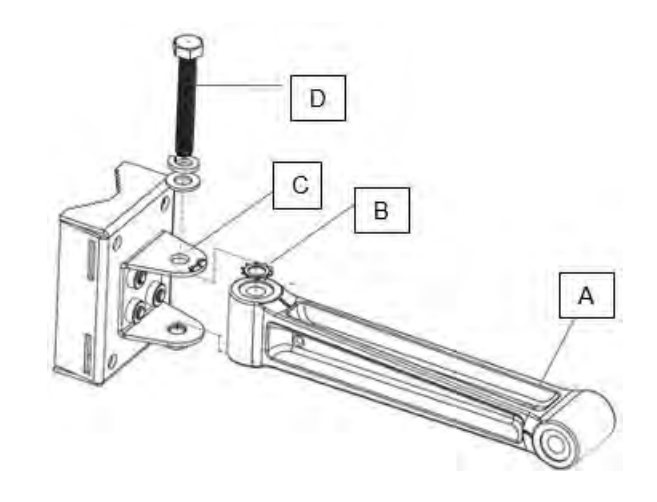

- 2. Set the azimuth required by AP.
- 3. Tighten the M8 bolt to 13.6 N-m (10 ft-lbs.)
- 4. Continue with Step 5: Attaching the AP Bracket to the Linkage Bracket on page 14.

### **Step 5: Attaching the AP Bracket to the Linkage Bracket**

Attach the AP bracket to the linkage bracket using the included bolt, nut, lock washer, flat washer, serrated external tooth washer shown in below figure.

The AP bracket attaches to the linkage bracket using an M8 bolt and washer set. The linkage bracket is symmetrical, and either end can be attached to the AP bracket.

#### *NOTE*

Make sure that linkage bracket is installed with its serrated external-tooth lock washer on the inside of the AP bracket flanges. This ensures that the elevation adjustment does not change.

As described in Step 4: Mounting the Linkage Bracket to the U-Joint Bracket on page 11, loosely assemble the AP bracket, the linkage bracket, the second serrated external-tooth lock washer, and the second M8 bolt and washer set.

*FIGURE 8 Attach the linkage bracket to the AP bracket*

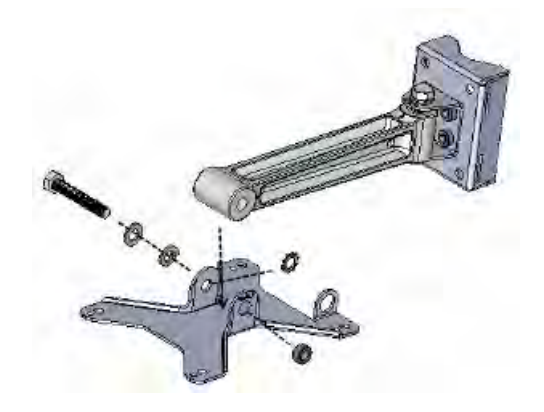

### **Step 6: Attaching the AP Bracket to the Access Point**

1. Place the AP bracket on to the back side of AP so that the four larger screw holes on the bracket align with the four screw holes on AP. Make sure that the end of the AP bracket with hoisting loop is on the same side as the AP PoE IN port.

*FIGURE 9 Attaching the AP bracket to AP*

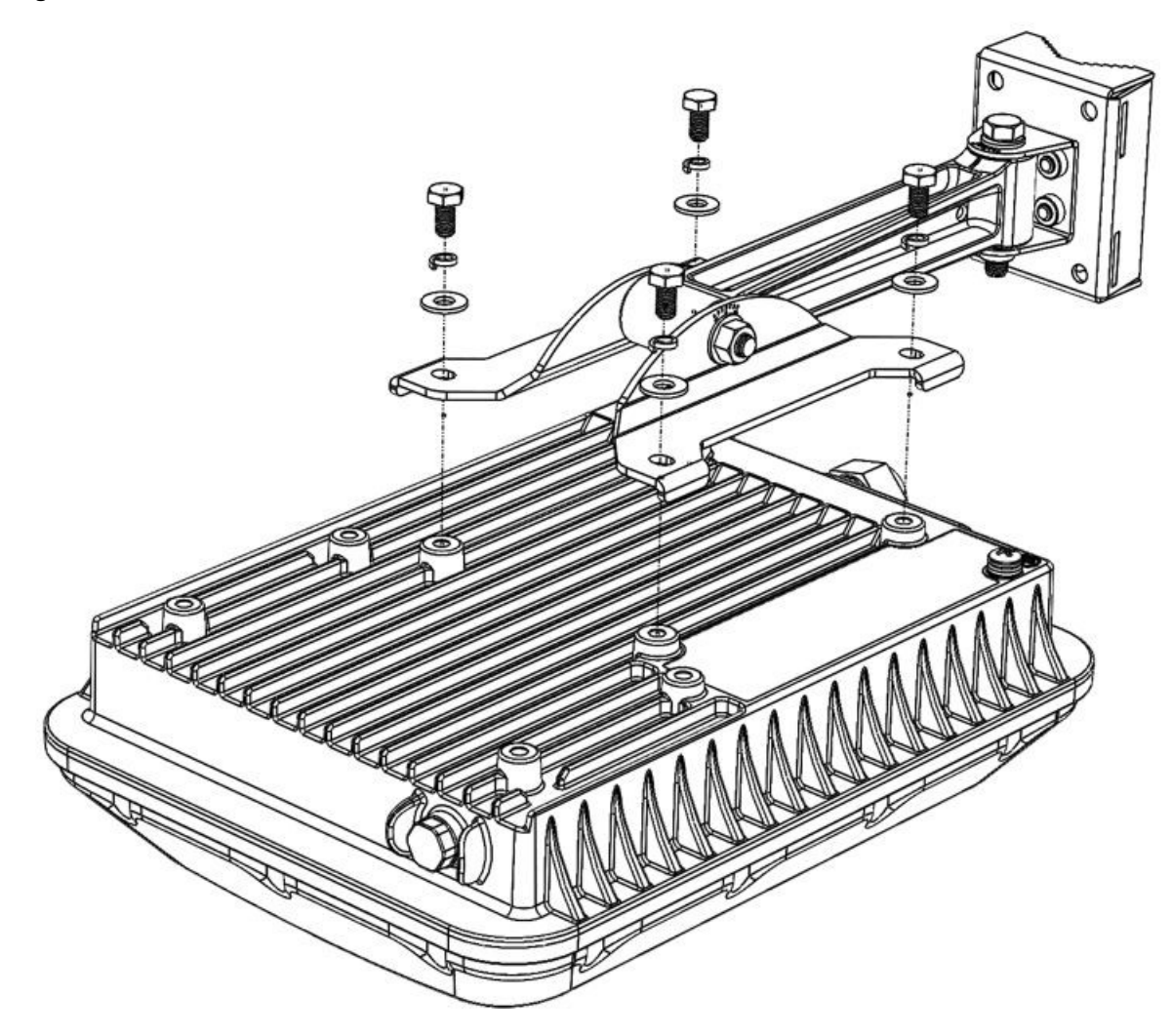

2. Use four 0.5-inch x 0.250-28 hex bolts with split lock and flat washer sets to mount the AP bracket to AP. Tighten the bolts to 2.5-3.0 N.m or 22-27 in-lbs.

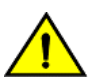

#### *CAUTION*

*Make sure that the screws are no longer than 0.5 inch. If a screw is longer than 0.5 inch, it can damage the AP chassis.*

3. If required, suspend AP by attaching a carabiner to the hoisting loop on the APbracket.

#### *NOTE*

This kit may include extra screws, nuts, and washers. You may use the extras wherever required.

4. Continue with Step 7: Setting the Elevation and Tightening the Elevation Bolt on page 17.

### **Step 7: Setting the Elevation and Tightening the Elevation Bolt**

- 1. Set the elevation required by AP.
- 2. Tighten the M8 bolt to13.6 N-m (10 ft-lbs.)
- 3. Continue with Step 8: Earth Grounding the AP on page 17.

### **Step 8: Earth Grounding theAP**

#### *CAUTION*

*Make sure that earth grounding is available and that it meets local and national electrical codes. For additional lightning protection, use lightning rods and lightning arrestors.*

#### *NOTE*

The color coding of ground wires varies by region. Before completing this step, check your local wiring standards for guidance.

Using the factory-supplied ground wire and ground screw/ washer set, connect a good earth ground to the AP chassis ground point.

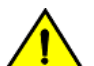

#### *CAUTION*

*Q910 AP includes one 12 mm stainless steel M6x1 earth ground screw with split lock and flat washers. Make sure that any replacement screw is no longer than 12 mm. If a screw is longer than 12 mm, it can damage the AP chassis.*

*FIGURE 10 Connect good earth ground to AP here*

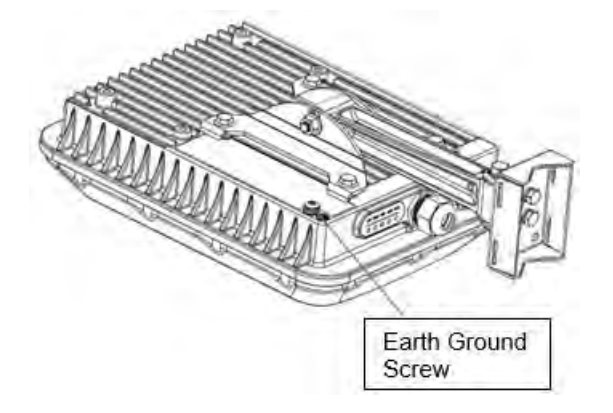

### **Step 9: Installing the SecurityCable**

- 1. Thread the security cable through the mounting bracket and through the eye on the cableitself.
- 2. Attach the safety cable to the AP.

#### *FIGURE 11 Attaching the Security Cable*

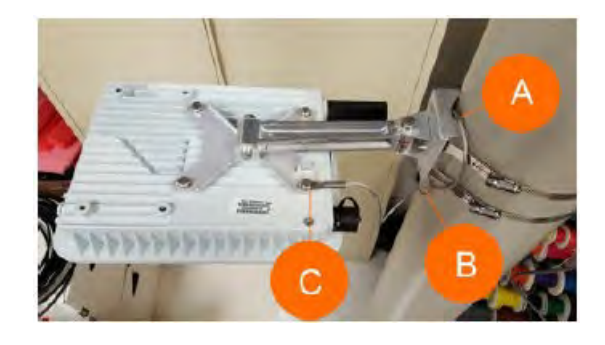

Congratulations! You have mounted your Q910 access point.

### **Step 10: Checking LED Lights**

Once connected, the AP will power on and automatically connect to the Ruckus Cloud over the Internet to configure itself. You will see some activity and after 2-5 minutes all lights should turn solid Green or solid Amber (LTE LED).

If any light on the AP is off or flashing, see the following table for troubleshooting:

#### *TABLE 2 Troubleshooting Table for LED Lights*

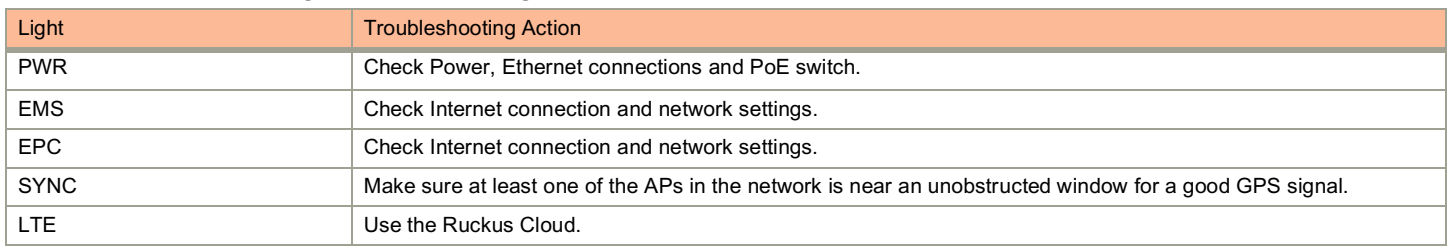

#### *Factory Resetting AP Q910*

In case the AP fails to connect to the Cloud, do Factory Reset for the AP by long-press-hold action for up to 20 seconds on to the Reset button provided right beside the GPS connector.

(Once connected to the Cloud, Factory Reset can be performed via Edit AP drop-down as well).

# **Support**

In case you run into any issue and you need help, please call us or email us: at http://support.ruckuswireless.com

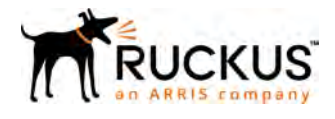

Copyright© 2018 Ruckus Networks, an ARRIS company. All rights reserved. 350 West Java Dr. Sunnyvale, CA 94089.<br>USA www.ruckuswireless.com